# **DOC&NDO**

# WORD 2010

FÖRDJUPNING

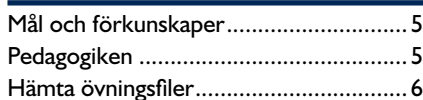

# **Del 1**

#### **1 Effektivisera Word**

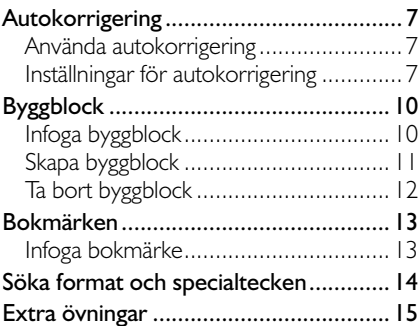

#### **2 Mallar**

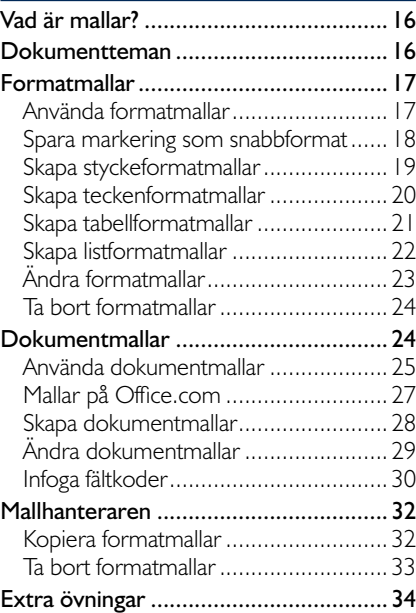

#### **3 Brev och utskick**

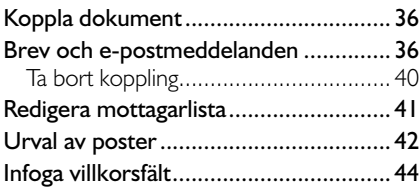

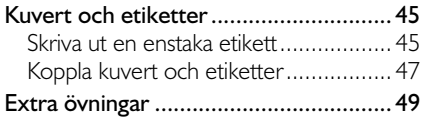

#### **4 Långa dokument**

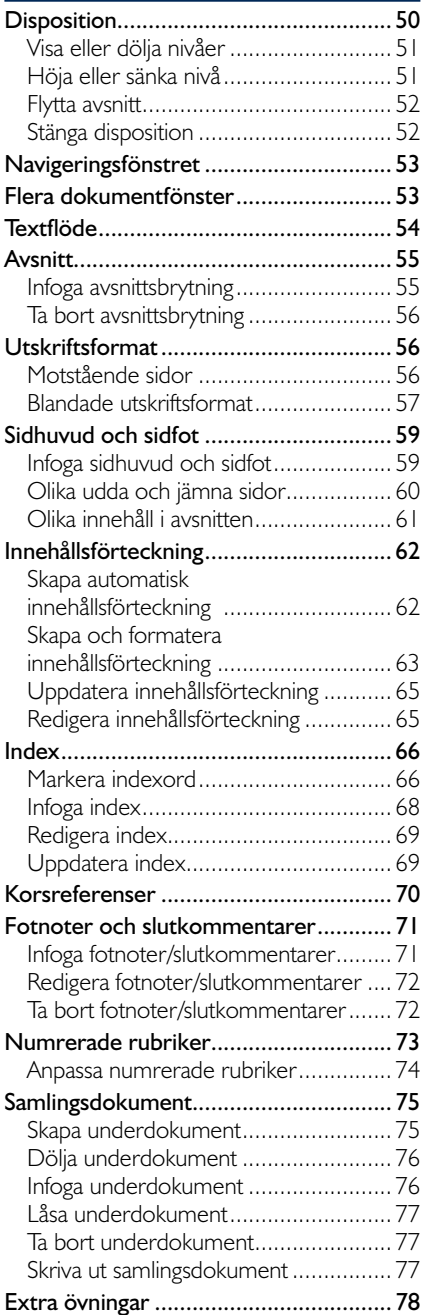

# **Del 2**

#### **5 Dela information**

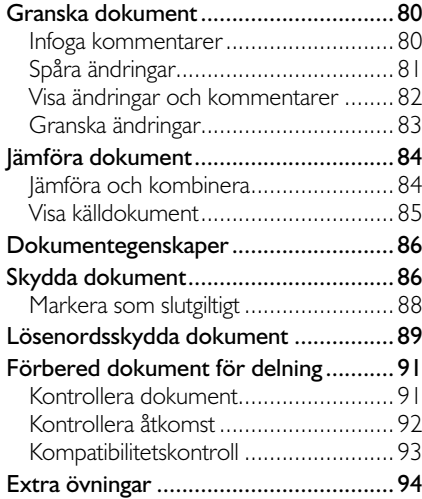

#### **6 Spalter, tabeller och formulär**

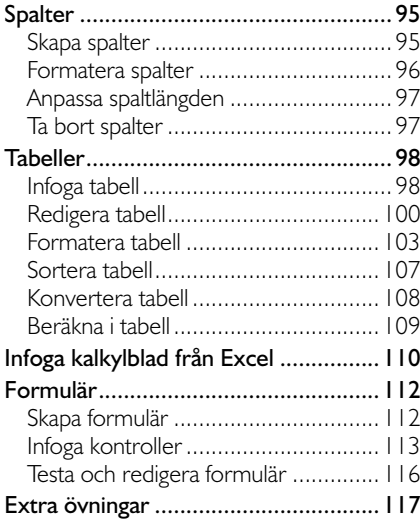

#### **7 Figurer och bilder**

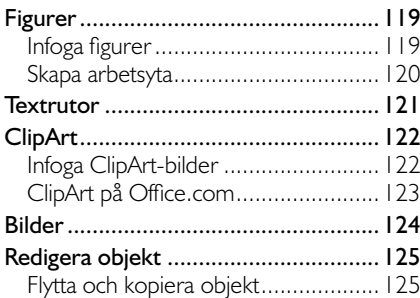

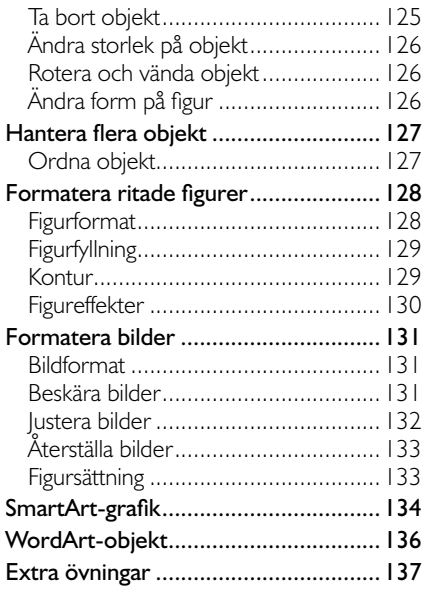

#### **8 Diagram**

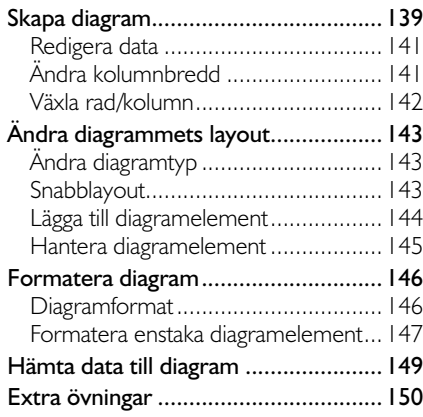

#### **9 Makron**

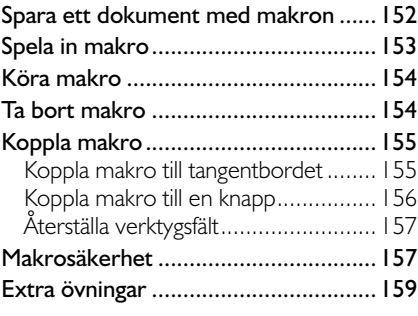

## **10 Praktiska övningar**

#### **Sakregister**

# **4 långa dokument**

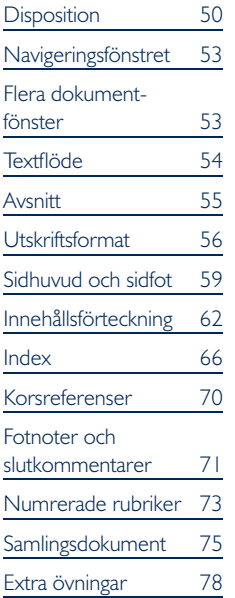

*Har du skapat egna formatmallar och angett dispositionsnivå för dem visas även dessa i dispositionsvyn. Däremot kan du inte ändra rubriknivå på samma sätt som när du har använt Words rubrikmallar.*

# **DISPOSITION**

När du arbetar i dispositionsvyn delas dokumentet upp i olika nivåer. Vilka nivåer som visas beror på vilka rubriker och underrubriker som används i dokumentet. Genom att visa enbart huvudrubrikerna kan du enkelt kontrollera om avsnitten kommer i rätt ordning, utan att behöva bläddra igenom dokumentet.

Har något avsnitt hamnat fel, kan du enkelt flytta det genom att dra rubriken till önskad plats. All text och eventuella underrubriker som hör ihop med rubriken, kommer att flyttas med och behåller sin inbördes placering.

För att de olika rubrikerna ska visas i dispositionsvyn måste dokumentet vara formaterat med Words inbyggda formatmallar, Rubrik 1, Rubrik 2 (Heading 1, Heading 2) och så vidare.

• För att visa dokumentet som en dis position visar du fliken Visa och klickar på **Disposition** (View, Outline) i gruppen **Dokumentvyer** (Document Views).

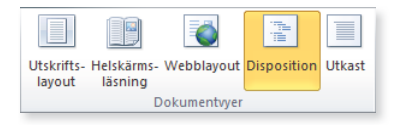

• Du kan även klicka på knappen **Disposition** (Outline) i vyväljaren till höger i statusfältet.

目印电压目

När du visar ett dokument i dispositionsvyn visas automatiskt fliken Dis**position** (Outlining).

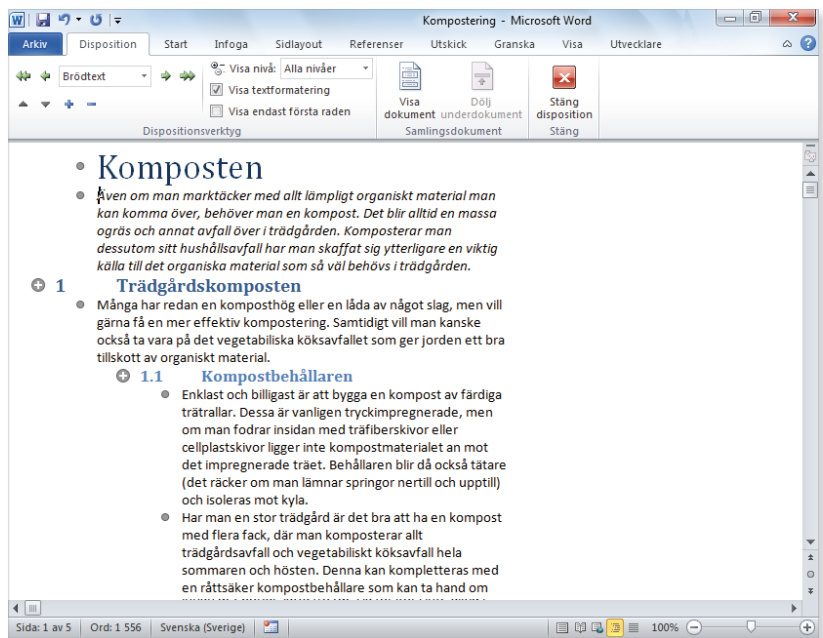

## visa eller dölja nivåer

Du kan själv bestämma hur många rubriknivåer som ska visas i dispositionen. Du kan också välja att visa underrubriker och text för en markerad rubrik. Via gruppen **Dispositionsverktyg** (Outline Tools) på

fl iken **Disposition** (Outlining) kan du välja vilka nivåer som ska visas samt ändra nivåer och flytta avsnitt inom dokumentet.

- Öppna listrutan **Visa nivå** (Show Level) och välj hur många rubriknivåer som ska visas. För att visa all text i dokumentet väljer du **Alla nivåer** (All Levels).
- Placera insättningspunkten i den rubrik som du vill expandera/komprimera och klicka på **Visa nivå**/**Dölj nivå** (Expand/Collapse). Nu visas nästa nivå, respektive döljs den lägsta nivån under aktuell rubrik. Klicka en gång till för att visa/dölja ytterligare en nivå.
- Om du bara vill att första raden i brödtextstyckena ska visas, markerar du **Visa endast första raden** (Show First Line Only).
- För att göra dispositionen tydligare kan du dölja rubrikernas formatering genom att avmarkera **Visa textformatering** (Show Text Formatting), då kan fler rubriker visas samtidigt. För att visa formateringarna igen markerar du alternativet.

## Höja eller sänka nivå

Om du arbetar med en lång text kan det vara svårt att hålla reda på vilken nivå en rubrik ska ha. Du kanske flyttar text eller lägger till text och upptäcker att rubrikerna borde ha en annan nivå.

I dispositionen justerar du rubriknivåerna mycket enkelt genom att markera den felaktiga rubriken, och sedan höja eller sänka rubriknivån ett steg. Du kan också sänka rubriker direkt till brödtext.

- 1 Placera insättningspunkten i den rubrik som du vill ändra nivå på.
- 2 Klicka på **Öka till rubrik 1**, **Höj upp**, **Sänk nivå** eller **Sänk till brödtext** (Promote to Heading 1, Promote, Demote, Demote to Body Text).

Du kan också välja nivå i listan **Dispositionsnivå** (Outline Level).

Ett annat sätt att ändra nivån på text och rubriker är att peka på dispositionssymbolen till höger om en rubrik eller textavsnitt, och dra den åt vänster för att höja nivån, eller åt höger för att sänka nivån. Ett lodrätt streck visar vilken nivå texten kommer att få. Släpp musknappen när du är nöjd med placeringen.

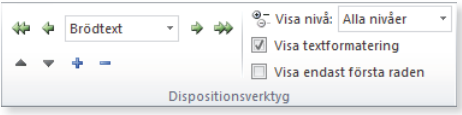

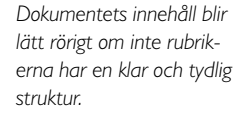

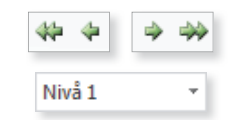

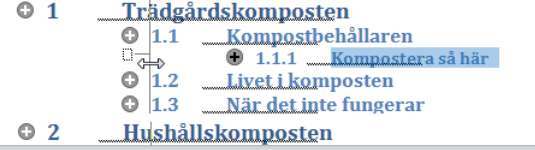

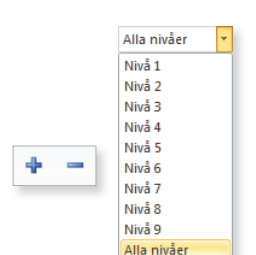

**2**

## flytta avsnitt

En stor fördel med att arbeta i dispositionsvyn är att det är enkelt att disponera om texten, även i mycket långa dokument. Eftersom du kan välja att bara visa ett fåtal rubriknivåer, får du på så sätt ett överskådligt dokument. Det är då lätt att se om du behöver flytta något avsnitt.

- Placera insättningspunkten i den rubrik som du vill flytta.
- 2 Klicka på **Flytta upp** (Move Up) om du vill flytta avsnittet uppåt i dokumentet eller på Flytta ned (Move Down) om det ska flyttas nedåt.

Rubriken och eventuella underrubriker samt den löpande text markeras automatiskt när du trycker ner musknappen.

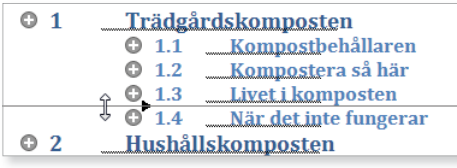

Du kan också använda musen för att flytta ett avsnitt. Peka på dispositionssymbolen, muspekaren förvandlas till ett kors, och dra den till önskad placering. En prickad linje med en liten pil visar var avsnittet kommer att hamna. Släpp musknappen när du är nöjd med placeringen.

#### Stäng disposition Ständ

## stänga disposition

För att återgå till normal vy klickar du **Stäng disposition** (Close Outline View) på fliken **Disposition** (Outline). Du kan även klicka på Utskrifts**layout** (Print Layout) på fliken **Visa** (View) eller i vyväljaren.

#### **Övning 37 – Disponera om dokument**

Öppna dokumentet **Buskrosor** som finns i övningsmappen. Visa tre nivåer i dispositionsvyn och gör följande ändringar:

Flytta avsnittet Damascenerrosor så att det kommer före avsnittet Hundrabladsrosor. Höj rubriknivån på rubriken Bourbonrosor så att den får rubriknivå 2. Återgå till vyn utskriftslayout. Spara dokumentet.

## skriva ut miniatyrer

I Word kan du välja att skriva ut flera sidor på ett och samma papper, det kallas ofta för *miniatyrer*. Genom att skriva ut på detta sätt kan du lättare få överblick över ett långt dokument.

Visa fliken **Arkiv** och klicka på **Skriv ut** (File, Print). I rutan längst ner, där det som standard står **1 sida per ark** (1 Pages Per Sheet), kan du välja hur många sidor som ska skrivas ut på samma pappersark.

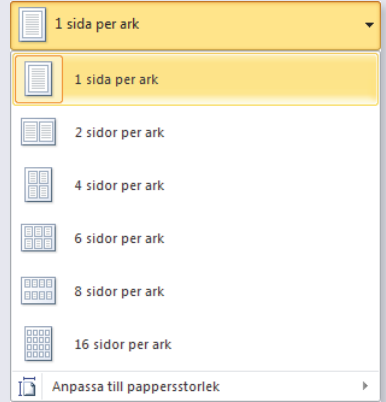

# navigERingsfÖnstREt

För att snabbt flytta till önskad rubrik i ett långt dokument kan du använda navigeringsfönstret, detta fönster fungerar i alla vyer.

- 1 Visa fl iken **Visa** och markera **Navigeringsfönstret** (View, Navigation Pane) i gruppen **Visa** (Show).
- 2 I åtgärdsfönstret kan du välja om du vill visa rubrikerna eller miniatyrbilder av varje sida genom att klicka på önskad flik.
- 3 För att förflytta dig i dokumentet klickar du på önskad rubrik i översikten, respektive på önskad sida i åtgärdsfönstret.
- 4 Klicka på knappen **Stäng** (Close) för att stänga åtgärdsfönstret.

*Via navigeringsfönstret får du snabbt överblick över ett långt dokument.*

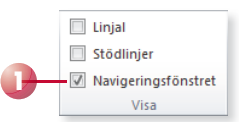

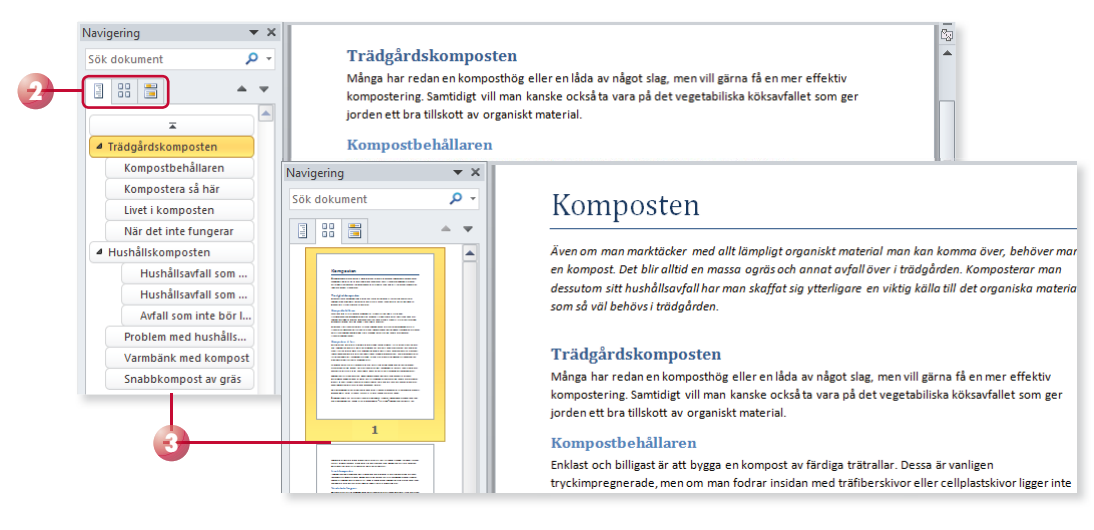

# FLERA DOKUMENTFÖNSTFR

Om du arbetar med ett långt dokument kan du dela fönstret i två delar för att underlätta när du flyttar och kopierar. Du kan även visa dokumentet i två separata fönster samt ordna alla öppna fönster.

Du använder fliken Visa och gruppen Fönster (View, Window) när du arbetar med flera fönster.

- Klicka på **Dela** (Split) och dra delningslisten till önskad plats och klicka. För att ta bort delningslisten klickar du på **Ta bort delning** (Remove Split).
- Du kan även dra delningsrutan till önskat läge i fönstret. Dubbelklicka på delningslisten för att ta bort den.

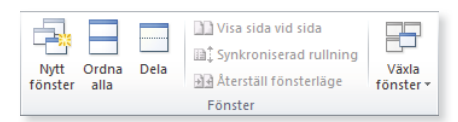

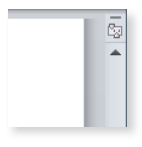

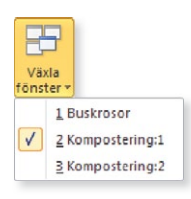

*Det fi nns två gamla, men allmänt vedertagna uttryck som används för ensamma rader.*

*En ensam rad högst upp på en sida kallas för änka (widow). Har i stället första raden i ett stycke hamnat längst ner på en sida, kallas den för horunge (orphan).*

*För att infoga en fast sidbrytning trycker du på Ctrl+Retur.*

- Klicka på **Nytt fönster** (New Window) om du vill visa dokumentet i två fönster. För att bara visa ett dokumentfönster igen stänger du det ena fönstret. Klicka på **Växla fönster** (Switch Windows) för att växla mellan fönstren.
- Klicka på **Ordna alla** (Arrange All) om du vill visa alla öppna dokumentfönster samtidigt. För att bara visa ett dokument i taget igen maximerar du fönstren.

# **TEXTFLÖDE**

När du skriver text skapas det nya sidor i dokumentet helt automatiskt när texten inte längre får plats på en sida. Som standard kontrollerar Word om det hamnar enstaka rader överst eller nederst på en sida. När du ändrar inställningar för textflödet påverkas aktivt respektive markerade stycken.

- 1 Visa fl iken **Start** eller **Sidlayout** (Home, Page Layout) och klicka på dialogruteikonen i gruppen **Stycke** (Paragraph). Visa fl iken **Textfl öde**  (Line and Page Breaks).
- 2 Kontrollera att **Kontroll av enstaka rader** (Widow/Orphan control) är markerat.
- 3 Markera **Håll ihop med nästa** (Keep with next) om du vill att stycket (till exempel rubriker) alltid ska finnas på samma sida som nästa stycke.
- 4 Markera **Håll ihop rader** (Keep lines together) om du vill att alla rader i stycket ska hållas ihop på en sida.
- 5 Markera **Sidbrytning före** (Page break before) om du vill att stycket alltid ska finnas överst på sidan.
- 6 Klicka på **OK**.

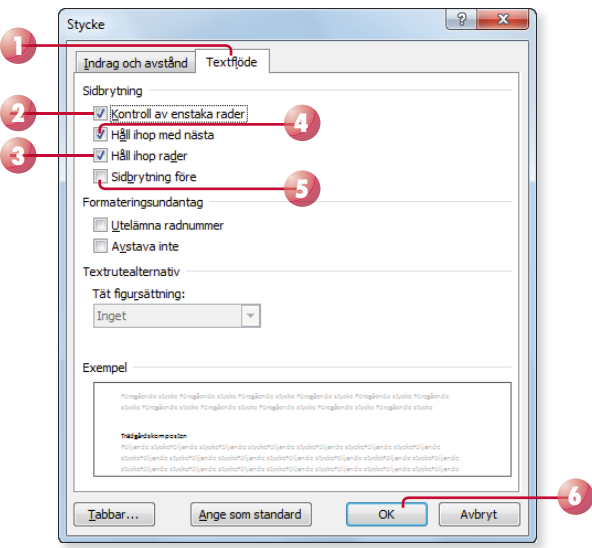

### Övning 38 - Textflöde

Fortsätt med dokumentet **Buskrosor**. Bläddra igenom dokumentet för att se hur sidorna bryts. Ändra inställningen för hela dokumentet så att raderna inom ett stycke alltid hålls ihop. Kontrollera sidbrytningarna.

Låt de två styckena efter rubriken Jungfrurosor och vitrosor hållas ihop med nästa stycke. Kontrollera sidbrytningarna igen. Spara och stäng dokumentet.

# avsnitt

Ett nytt dokument består av ett enda avsnitt. Detta dokument har samma marginaler, samma pappersorientering och samma sidhuvud och sidfot i hela dokumentet. För att blanda olika utskrift sformat kan du dela upp dokumentet i olika avsnitt.

För varje avsnitt du lägger till i dokumentet, kan du göra egna inställningar för marginaler, pappersorientering, sidhuvud och sidfot med mera.

Du kan använda hur många avsnitt som helst i ett dokument och formatera varje avsnitt för sig. Ett avsnitt kan bestå av många sidor, en sida eller bara ett stycke.

## Infoga avsnittsbrytning

Om du markerar en del av dokumentet innan du ändrar utskriftsformat eller skapar spalter av den markerade texten, infogas automatiskt avsnittsbrytningar före och efter markeringen. Så här infogar du en avsnittsbrytning vid insättningspunkten:

**1**

 $\equiv$  Rotningar  $\tau$ 

**2**

- 1 Visa fl iken **Sidlayout** och klicka på **Brytningar** (Page Layout, Breaks) i gruppen **Utskrift sformat** (Page Setup).
- 2 Under **Avsnittsbrytningar** (Section Breaks) väljer du:

**Nästa sida** (Next Page) om avsnittet ska börja på nästa sida, till exempel vid nytt kapitel.

**Löpande** (Continuous) om avsnittet ska fortsätta på samma sida, till exempel vid spalter.

**Jämn sida** (Even Page) om avsnittet ska börja på nästa jämna sida.

**Udda sida** (Odd Page) om avsnittet ska börja på nästa udda sida.

Nu kan du ändra utskrift sformatet i det nya avsnittet.

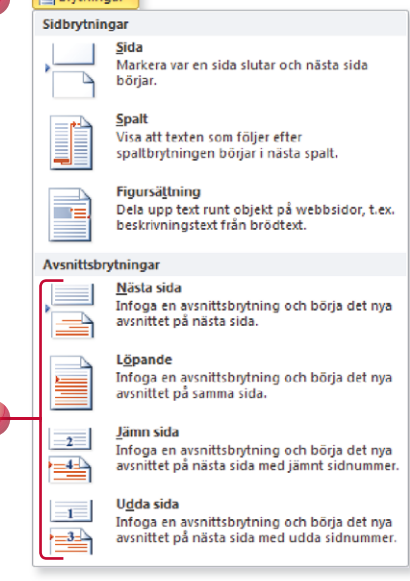

*Vill du formatera ett dokument på olika sätt infogar du avsnittsbrytningar.*

*Att använda olika pappersorientering kan vara användbart om du till exempel har en bred tabell som du behöver skriva ut liggande för att den ska få plats, trots att dokumentet i övrigt skrivs ut stående.*

Avsnittsbrytningen syns bara i vyn Utkast och ser då ut så här:

#### Trädgårdskomposten

Många har redan en komposthög eller en låda av något slag, men vill gärna få en mer effektiv kompostering. Samtidigt vill man kanske också ta vara på det vegetabiliska köksavfallet som ger jorden ett bra tillskott av organiskt material.

## Ta bort avsnittsbrytning

Du tar bort en avsnittsbrytning genom att först markera avsnittsbrytningen och sedan trycka på **Delete**. När du tar bort en avsnittsbrytning tar du även bort formatet för texten ovanför. Text ovanför avsnittsbrytningen får samma format som i avsnittet nedanför.

## utskRiftsfoRmat

## motstående sidor

Ska ditt dokument skrivas ut dubbelsidigt kanske du vill använda olika marginaler för udda och jämna sidor. Ska papprena sättas in i en pärm kan det vara lämpligt att ha större marginal på insidan (mot ringmekanismen). Du kan då använda motstående sidor i dokumentet.

1 Visa fl iken **Sidlayout** och klicka på **Marginaler** (Page Layout, Margins) i gruppen Utskrifts**format** (Page Setup).

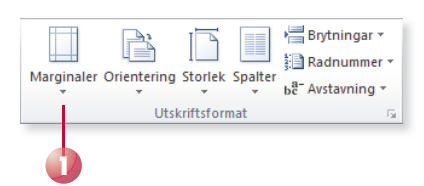

Avsnittsbrytning (lönande)

2 Välj **Speglad** (Mirrored).

## Papperskälla

Har du en annorlunda förstasida kan du välja att skriva ut den på ett annat papper, detta förutsätter dock att din skrivare har tillgång till flera pappersfack.

Vill du välja vilket pappersfack som ska användas för respektive sida visar du fliken **Papper** (Paper) i dialogrutan **Utskrift sformat** (Page Setup).

Välj sedan pappersfack i listrutorna **Första sidan** och **Övriga sidor** (First page, Other pages).

Papperskälla Första sidan: Standardkassett (Pappers Pappersmatn.omkopplare Automatisk arkmatare Kassett Kassett<br>Kontinuerl, automatning<br>Papperstilldelning

#### Övriga sidor: Standardkassett (Papp

Pappersmatn.omkopplare Automatisk arkmatare Kassett Kontinuerl. automatning Papperstilldelning

*udda och jämna sidor, eller för vissa delar av dokumentet. Om dokumentet har en smal textspalt behöver du avstava texten, även* 

*Har du fl era sidor i ditt dokument kan du använda olika utskriftsformat för* 

*detta gör du via gruppen Utskriftsformat (Page Setup). Klicka på Avstavning (Hyphenation) och välj om du vill använda automatisk eller manuell avstavning.*

Vill du använda egna marginalinställningar gör du det i dialogrutan:

- 1 Visa fl iken **Sidlayout** (Page Layout) och klicka på dialogruteikonen i gruppen **Utskrift sformat** (Page Setup). Visa fl iken **Marginaler** (Margins).
- 2 Öppna listrutan **Flera sidor** och välj **Motstående sidor** (Multiple pages, Mirror margins).
- 3 Ange de nya marginalerna under **Marginaler** (Margins). Notera att du nu får ändra värdena för insida respektive utsida. Klicka på **OK**.

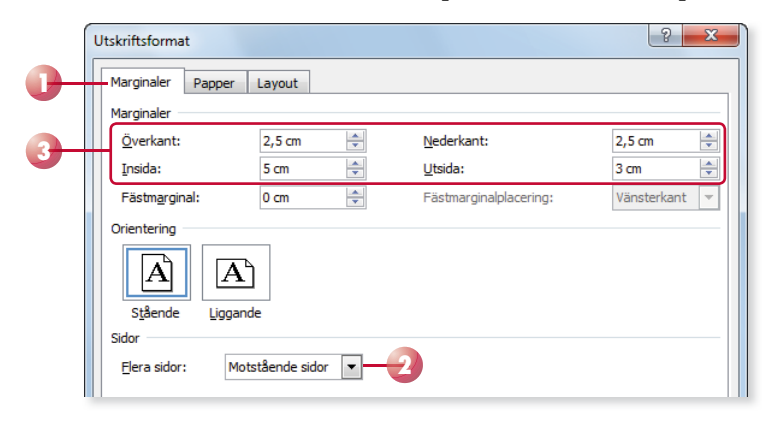

## Blandade utskriftsformat

För att använda olika utskrift sformat i ett och samma dokument måste du först bestämma i vilket avsnitt det nya formatet ska gälla. Om du bara vill använda ett annat format på en kortare del av dokumentet kan du markera aktuell text.

För att ändra utskrift sformatet i en del av dokumentet gör du så här:

- 1 Placera insättningspunkten i det avsnitt som ska ha ett annat format, eller markera den del av dokumentet som ska ha annat format.
- 2 Visa fl iken **Sidlayout** (Page Layout) och välj önskat format i gruppen **Utskrift sformat** (Page Setup).

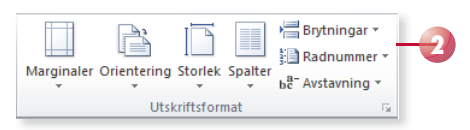

Markerade du en text innan du ändrade formatet infogas en avsnittsbrytning före det ändrade utskriftsformatet och en efter den markerade texten där formatet återgår till samma som i avsnittet före.